▶<u>申請(申請者・代理人)</u>

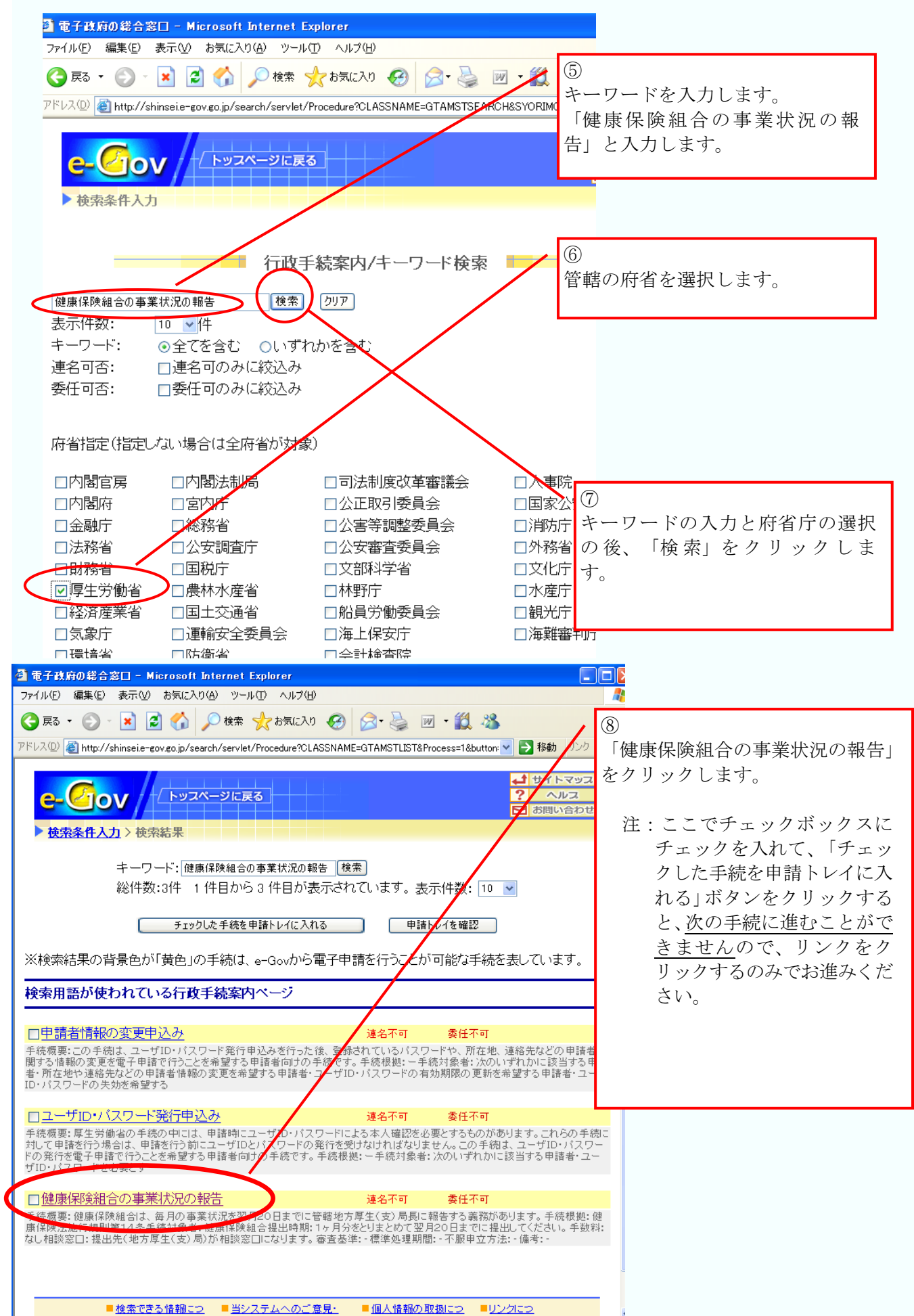

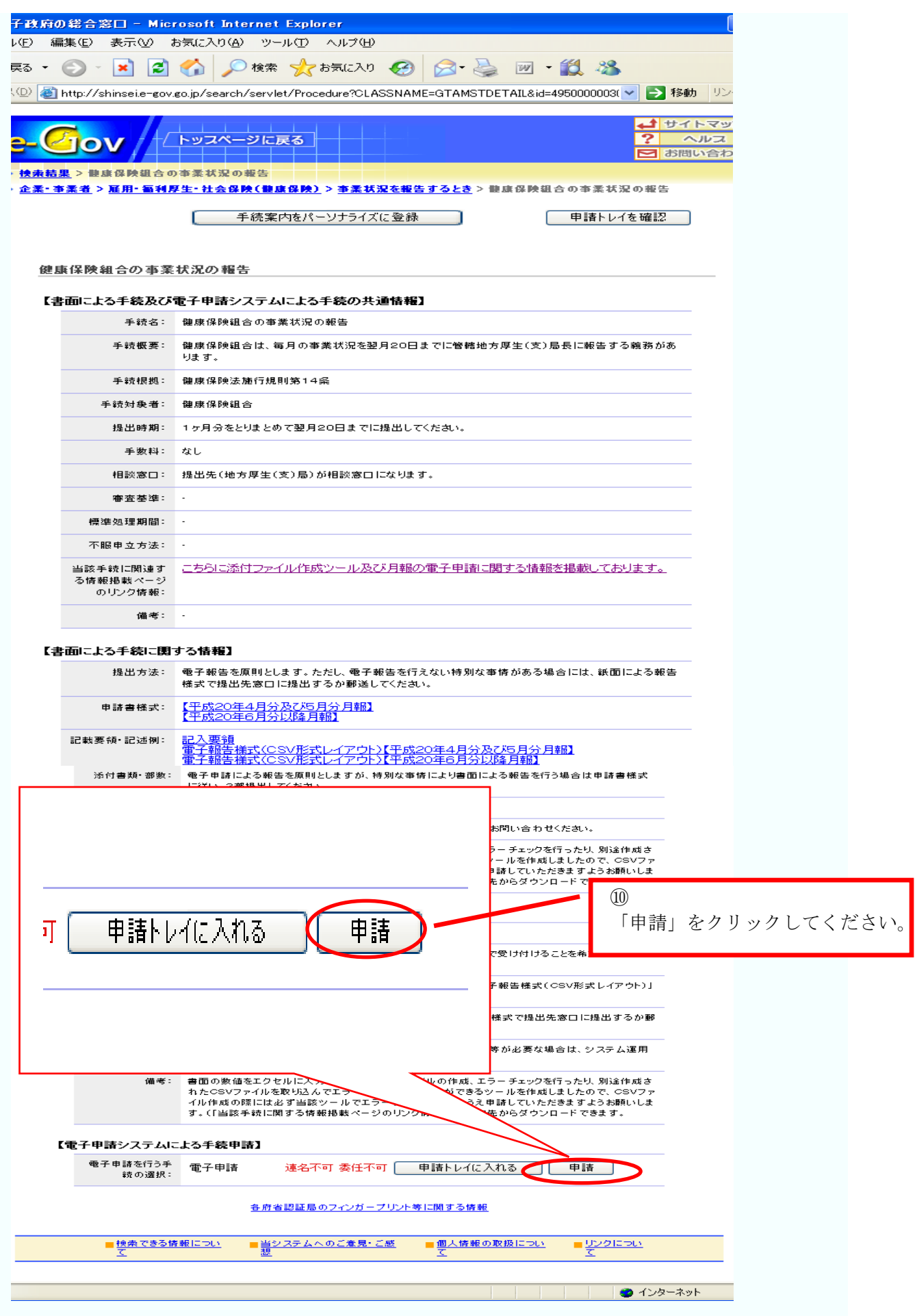

# (2) 月報CSVファイルを**e-Gov**に送信

「2. 電子申請用データの作成」で作成した月報CSVファイル(16ページ)を添付して送 信し、申請を行います。

#### ①基本情報入力

## (ア) 手続案内詳細画面へ

20ページで表示した画面で、「申請」 ボタンをクリックします。

### (イ) 手続実行の確認

手続件名を確認し、【実行】ボタンをク リックします。

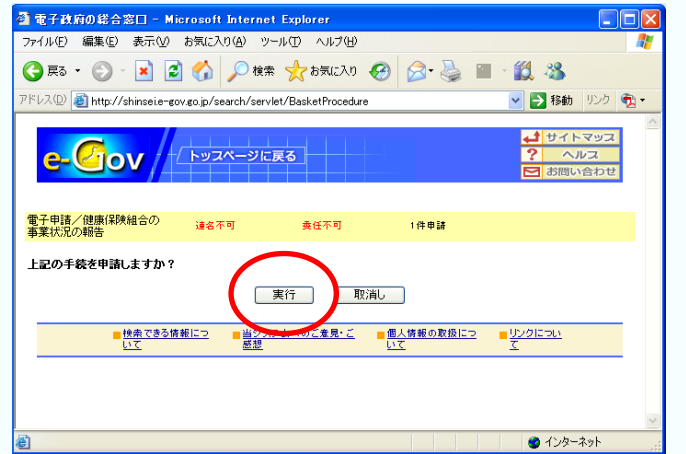

申請トレイに入れる

亓

申諸

## (ウ) 利用規約の許諾

記載内容を確認し、同意する場合は 【同意する】ボタンをクリックします。

※利用許諾画面には、e-Gov電子申請·届出シ ステムをご利用いただく際の注意事項等が記 載されています。同意しない場合は電子申請 システムを利用できません。

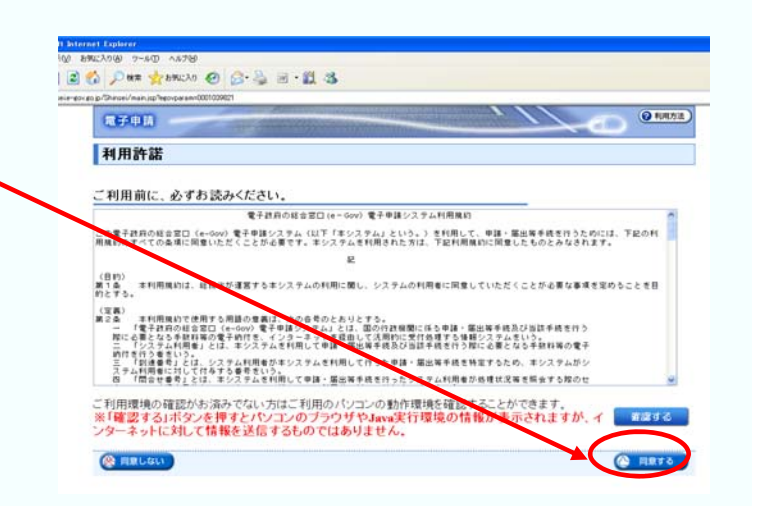